# **Настройка на пощенска кутия в MS Outlook Express**

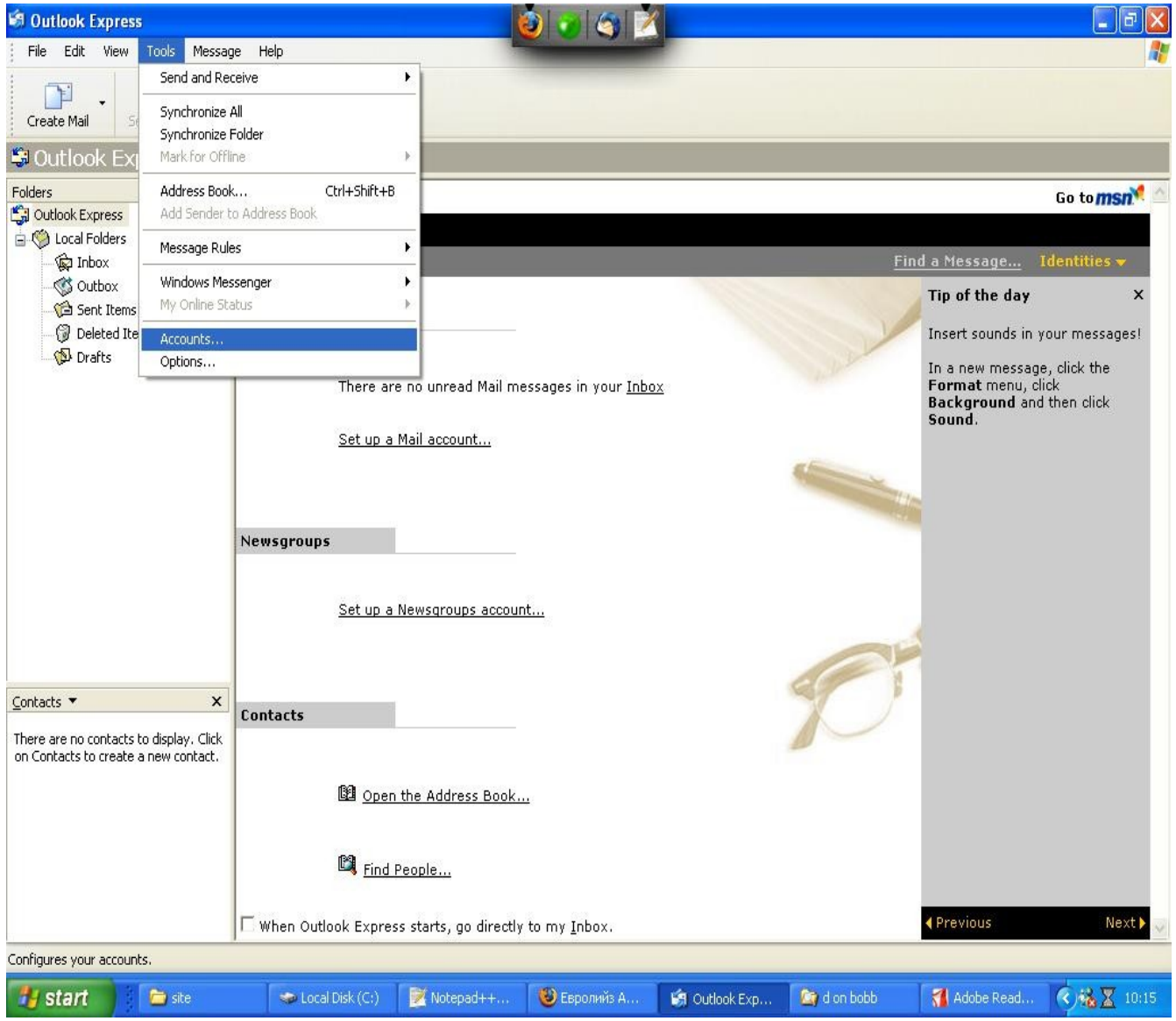

### **1. Изберете от главното меню на програмата: Tools→ Accounts**

**2. Въведете Вашите имена. При изпращане на e-mail получателят ще вижда въведените от Вас имена в полето From: /От: / на полученото писмо.**

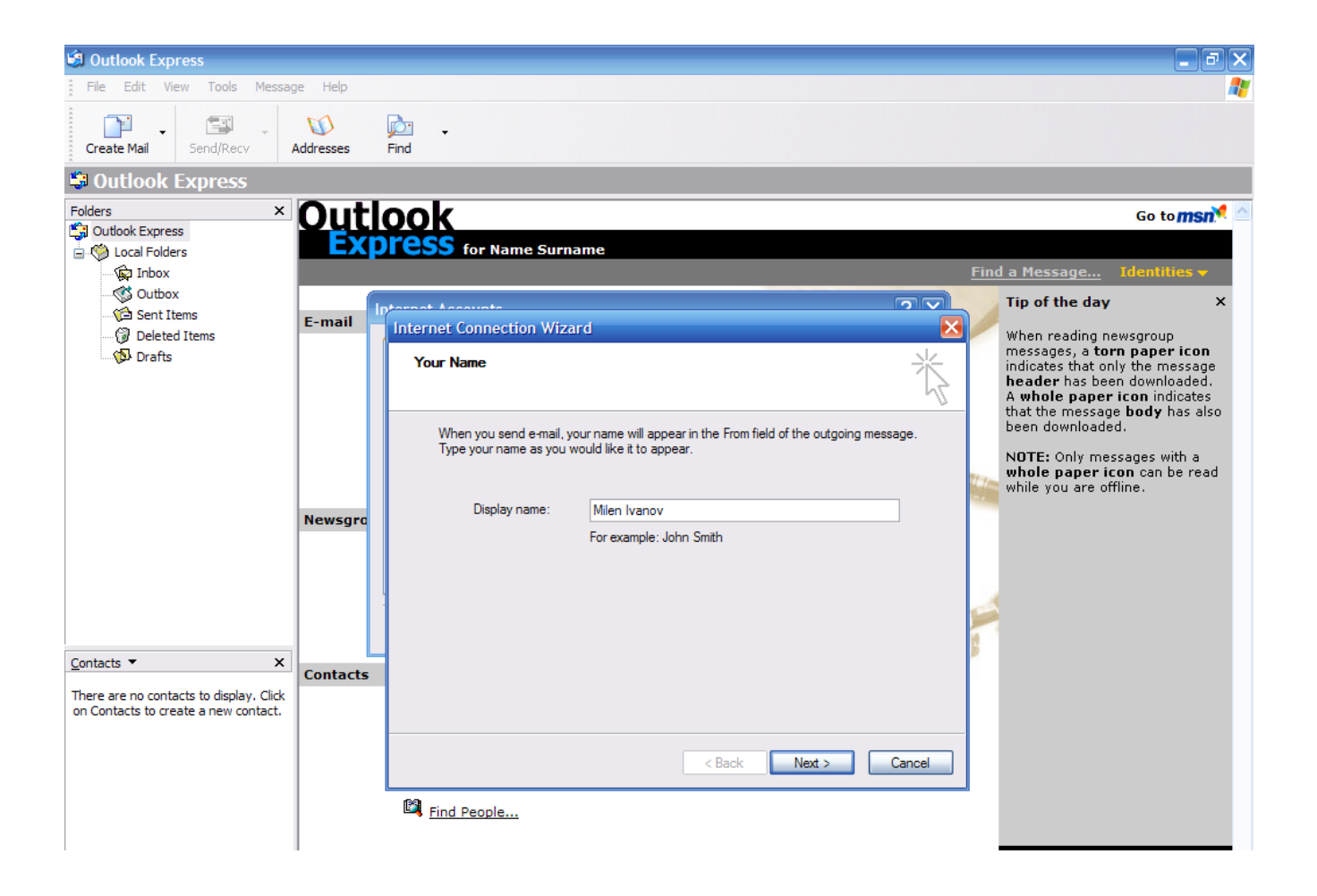

## **3. Въведете e-mail адреса.**

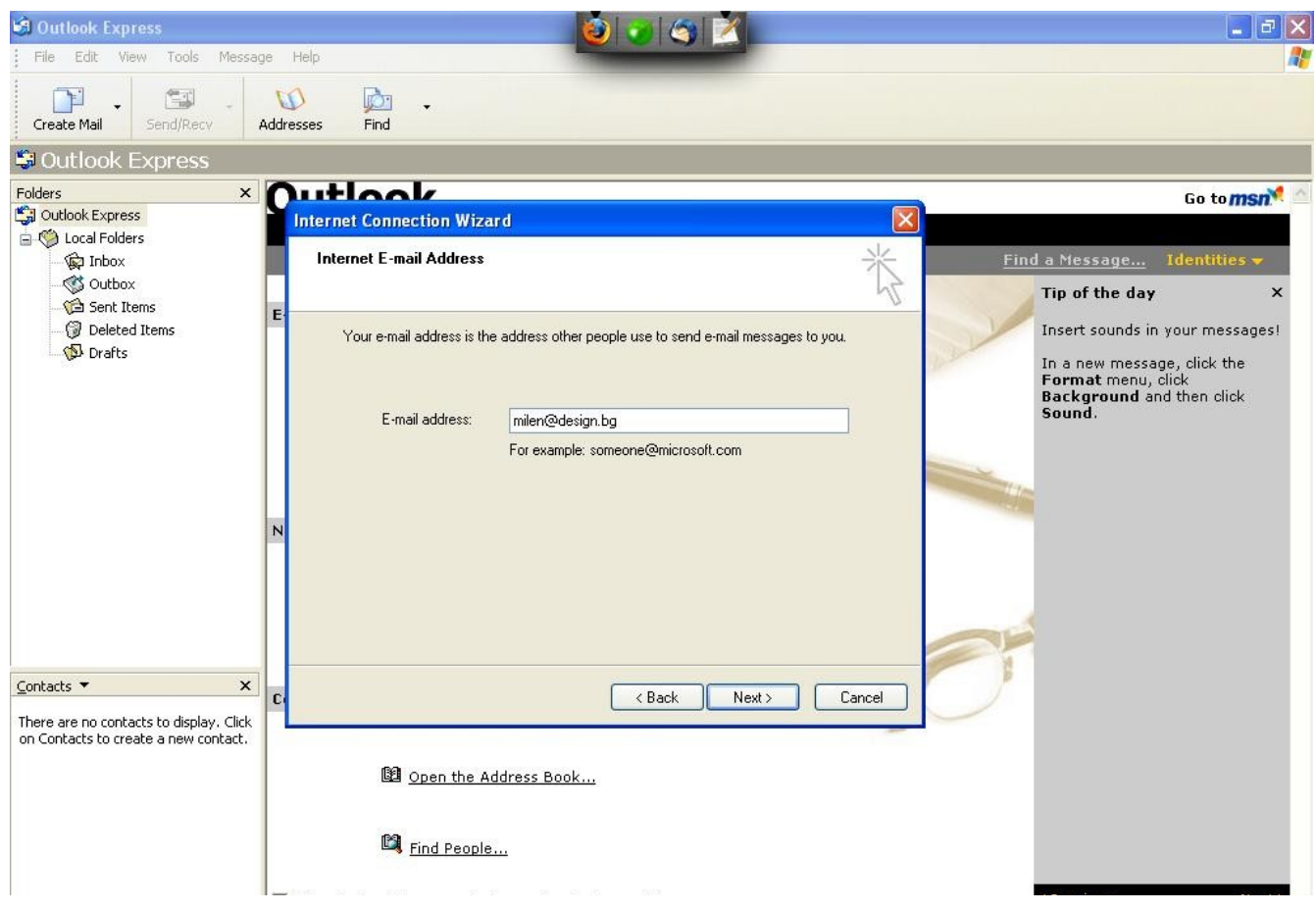

**4. Въвеждане на настройките на сървъра.**

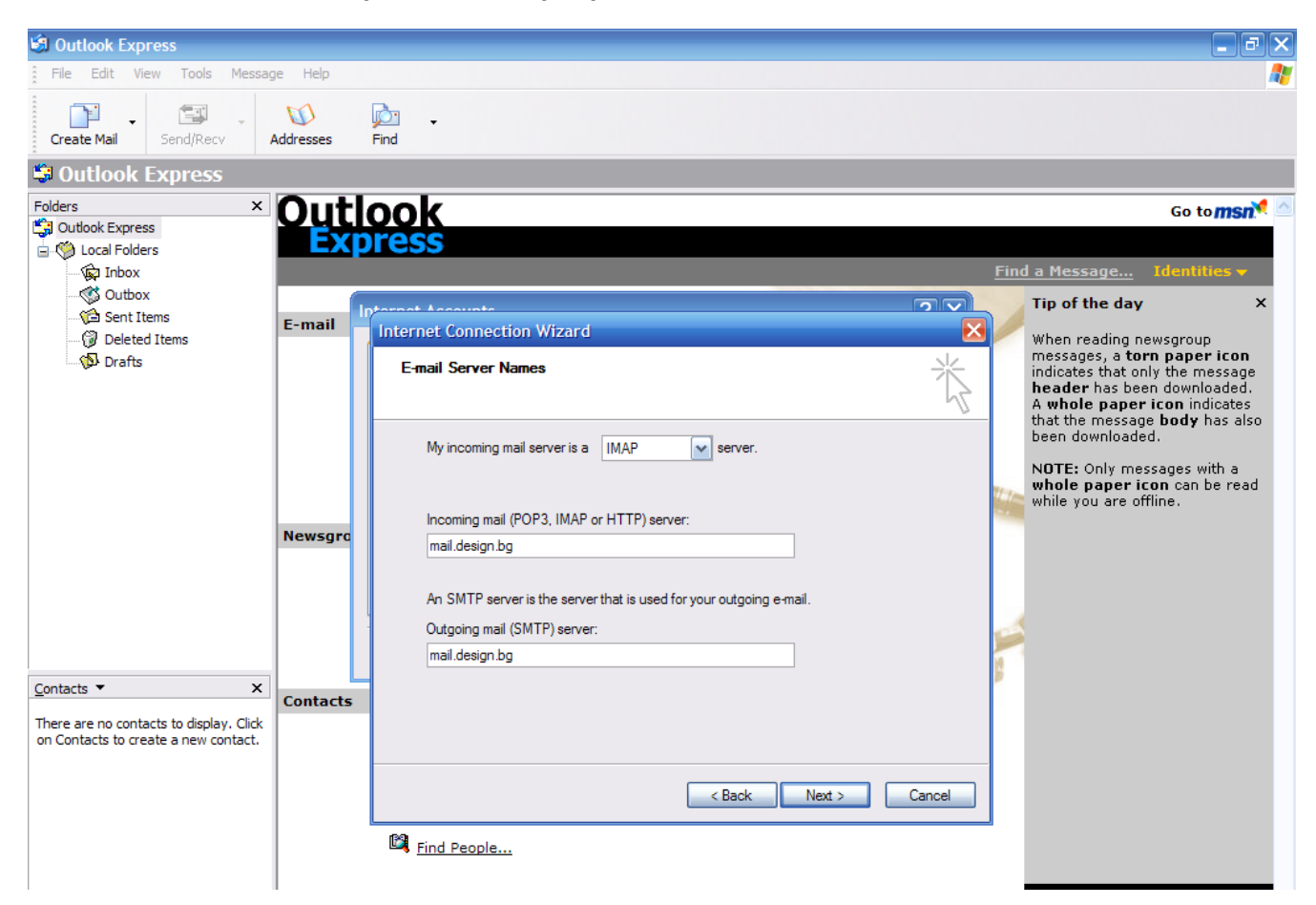

**5. Въведете информацията за потребител и парола.**

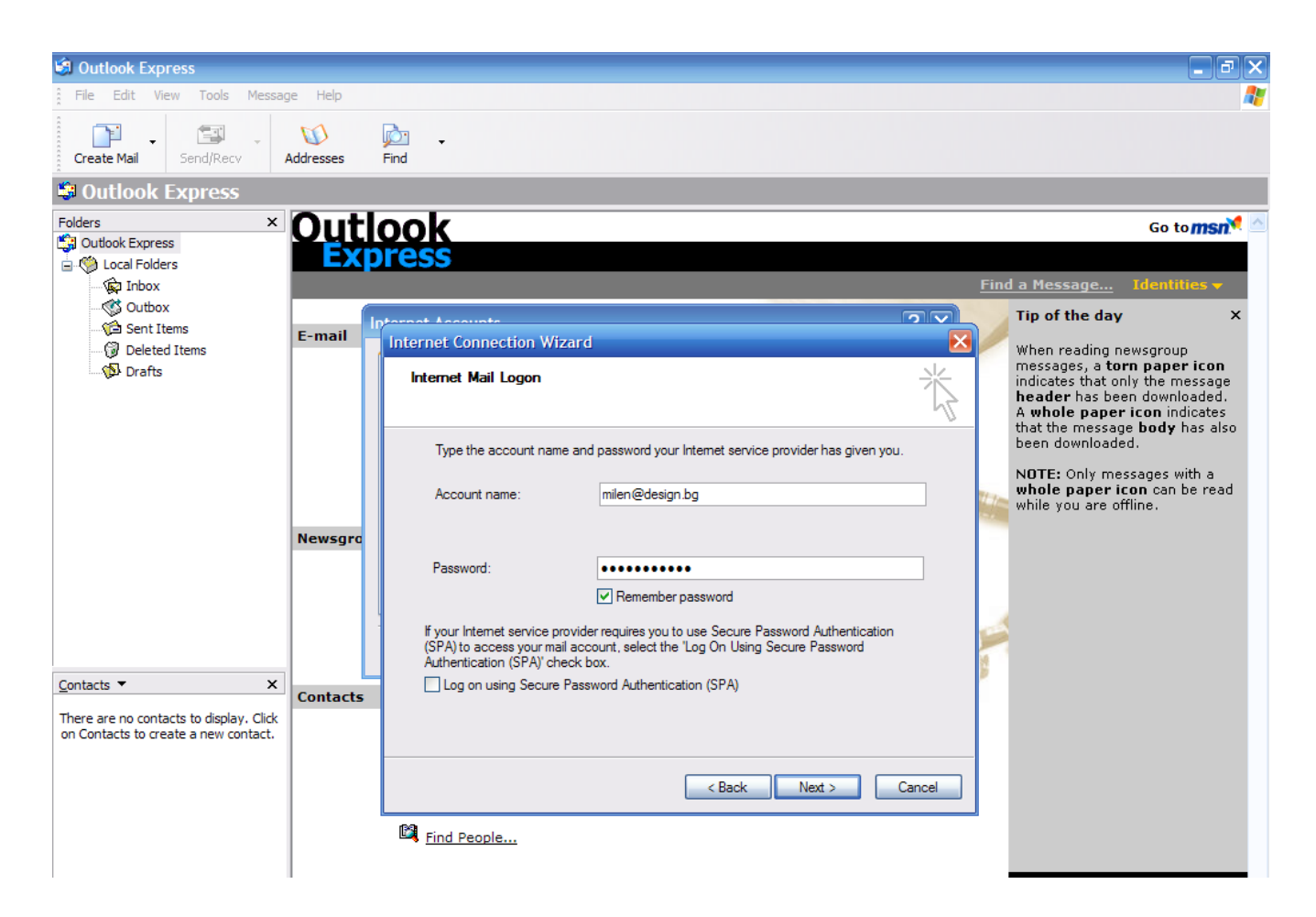

#### **6. Приключване с настройките на акаунта с бутона "Finish".**

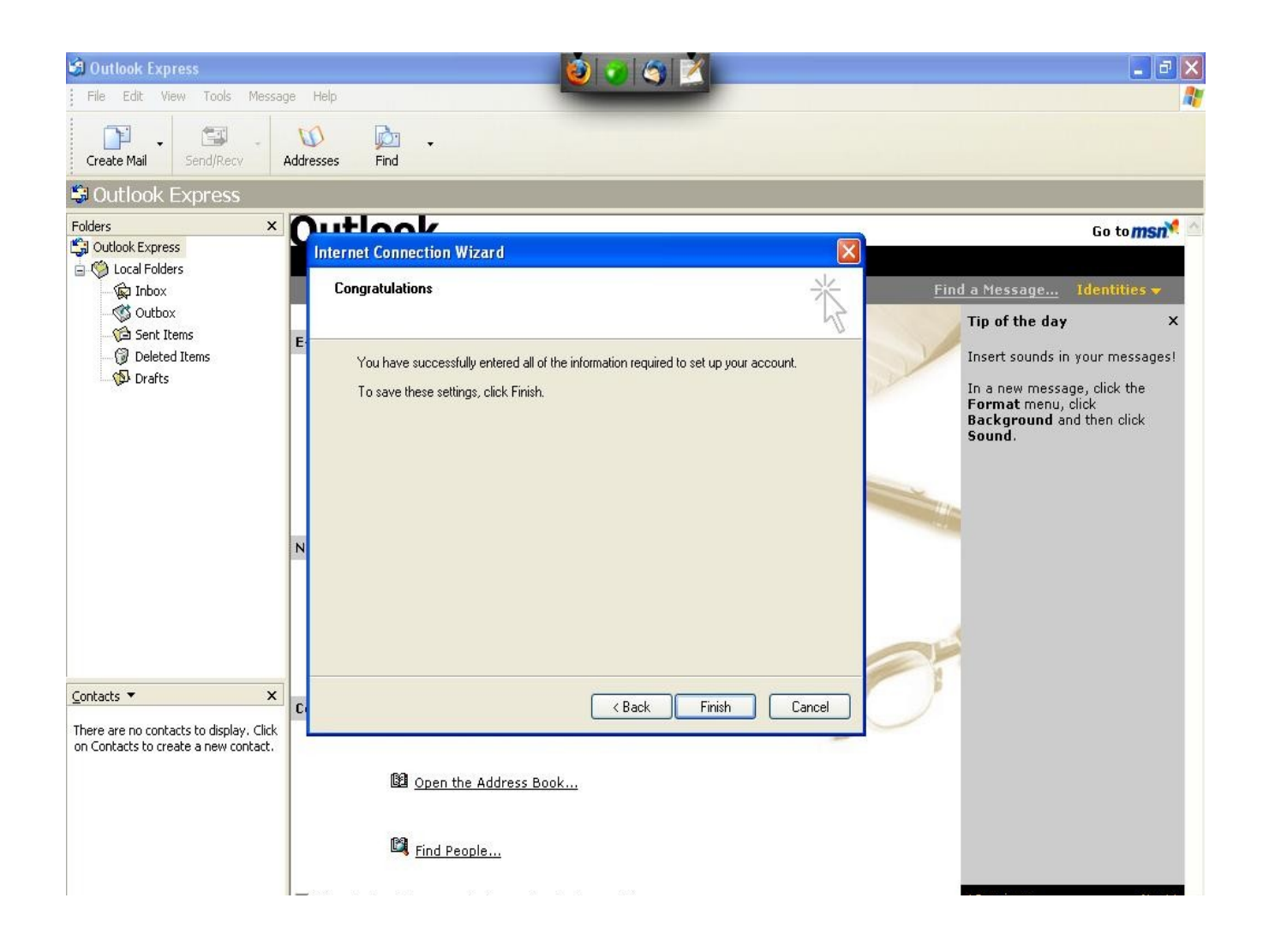

**7. Изтегляне на всички новополучени писма. Натиснете бутона "Send/Receive".**

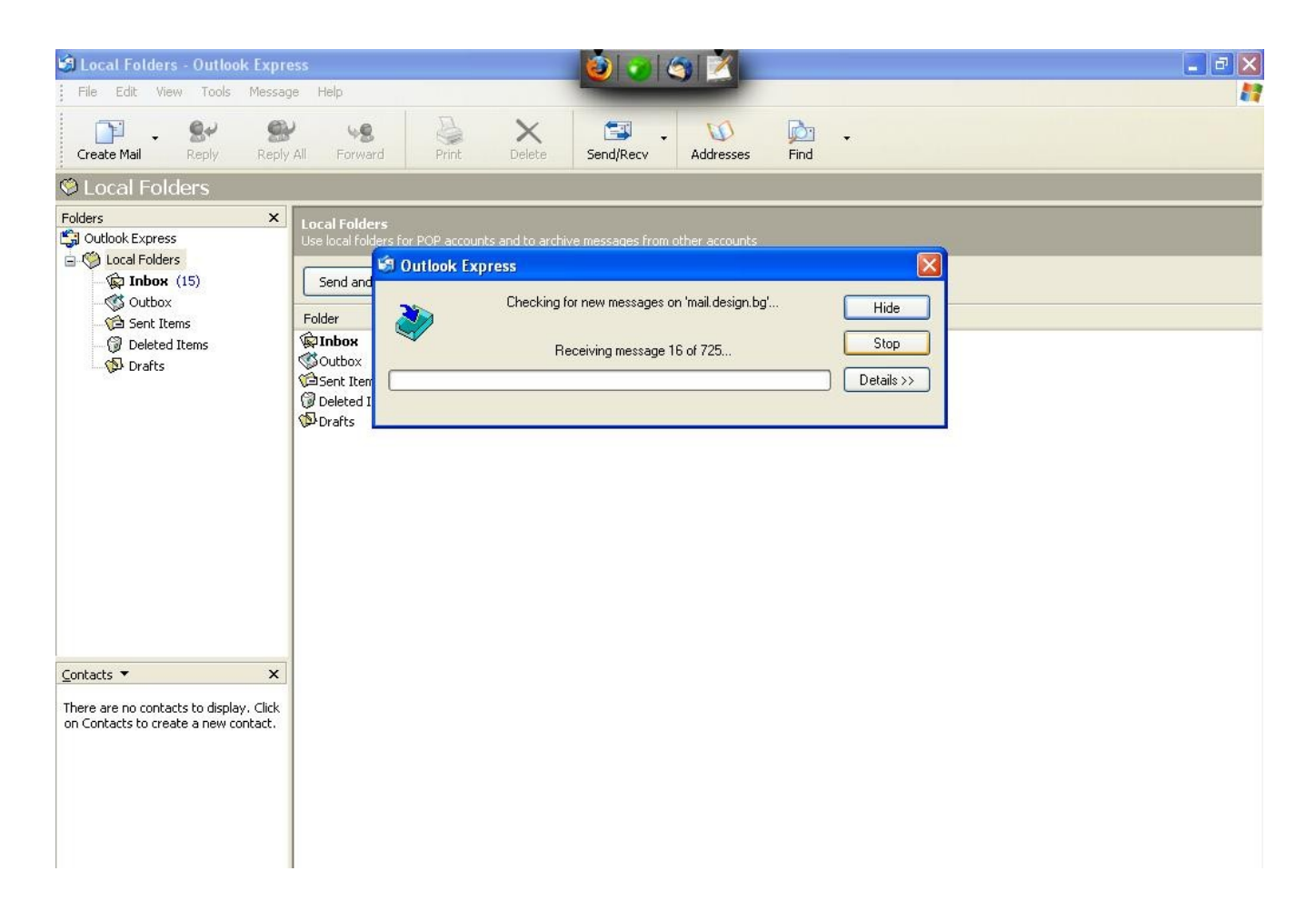

#### **8. Новополучените писма се показват с по-тъмен цвят.**

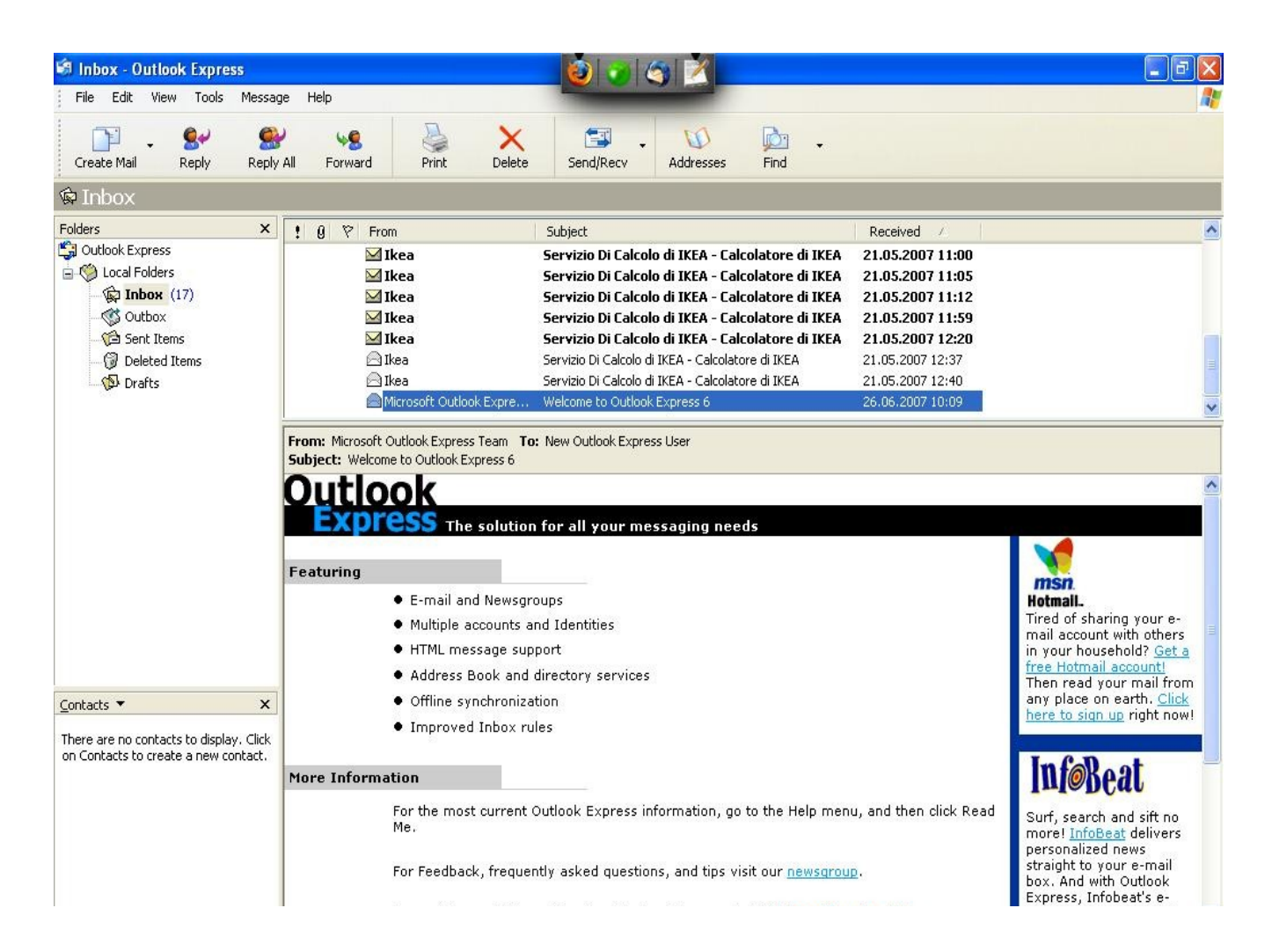